## WellDoc Health Application Ambulatory Workflow

## **WellDoc Ordering**

<u>STEP 1</u>: Navigate to Table of Contents and Digital Care.

**STEP 2**: Select **Order** component to the left.

**STEP 3**: Select appropriate language.

**STEP 4**: Select **Order** to the right of the program.

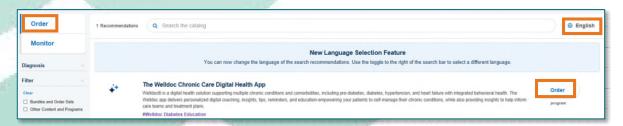

## **WellDoc Monitoring**

<u>STEP 1</u>: Navigate to **Table of Contents** and **Digital Care**.

**STEP 2**: Select **Monitor** component to the left.

STEP 3: Select Open on the Program Active, Complete tile.

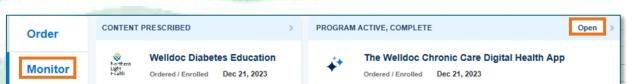

**NOTE:** If the tile shows Program Prescribed, the patient has not registered.

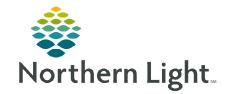

Diagnoses & Problems

Diagnoses & Problems

Digital Care

Digital Care

From the Office of Clinical Informatics